## この紙面とほぼ同じ体裁になるよう、課題用ファイルを加工しなさい。 ただし、指示が書かれたテキストボックスと矢印は無視してよい。

## 専攻名 学籍番号 名前

 図オブジェクトを「自由に配置できる図」として扱う場合、図の位置を定める方法とし て2つの方法があります。

 右の図は「挿入」→「図:オンライン画像」で Office.com クリップアートで「ディスプレイ」を検索して挿入しま した。

 図をクリックすると「図ツール:書式」というリボン が出現しますので「配置:文字列の折り返し」→「四角」 に設定して下さい。そして「配置:文字列の折り返し」 →「その他のレイアウトオプション」の「位置」タブに おいて「下方向の距離」の基準を「ページ」か「余白」

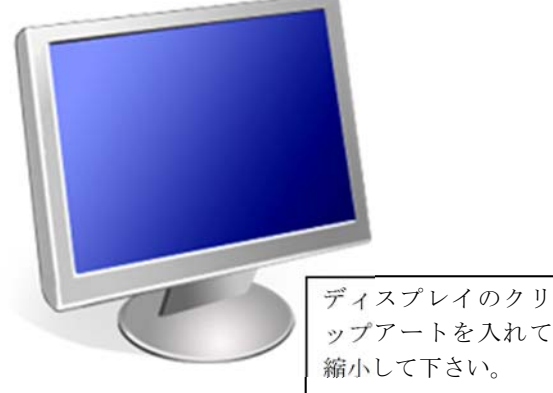

ップアートを入れて 縮小して下さい。

に設定して下さい。「ページ」に設定すると紙の端からの距離、「余白」に設定すると文字 列表示枠からの距離になります。こうすると、この図の位置は文章を挿入したり削除した りしても不動です。

 図オブジェクトをクリックするとアンカー(碇マーク)が表示されます。図オブジェク トは必ずどこかの段落に結びつけられます。アンカーをドラッグすると結びつける段落を 変更することができます。

 この長方形 は「挿入」→「図:図形」→「正方形/長方形」で挿入した後、「描画ツー ル:書式」→「図形のスタイル:図形の塗りつぶし」を「塗りつぶしなし」、「図形のスタ イル:図形の枠線」を「黒、1.5pt」に設定しました。「下方向の距離」を「段落」にしてお くと、段落の位置が移動すると、長方形も連動して移動します。

 このページの冒頭に改行をいくつか入れて、パソコンのクリップアートは不動で、長方 形は移動することを確認して下さい。

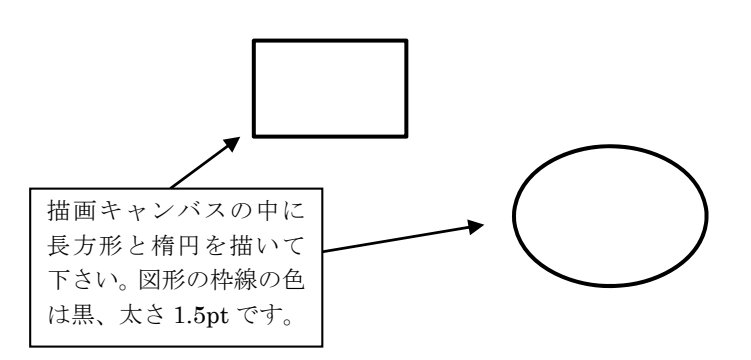

長方形を描 いて下さい。

> →「テキストボックス(一番左上)」です。デフ ォルトでは枠がつきますが、「描画ツール:書式」 →「図形のスタイル:図形の枠線」→「線なし」 にすると枠を消すことができます。

テキストボックスを作成して下さい。テキ ストボックスの外枠と周囲の文字の間隔 は、上 4mm、左 4mm です。

 複数の図形をまとめて扱いたいときは「描 画キャンバス」の中に描きます。「挿入」→「図: 図形」→「新しい描画キャンバス」です。描画 キャンバスを作成した後、「描画ツール:書式」 →「配置:文字列の折り返し」→「四角」にし て下さい。

文章を書きたいときは「挿入」→「図:図形」

この文章はテキストボックスの中に 書いています。枠は「線なし」に設 定しています。このテキストボック スと文章は入力して下さい。